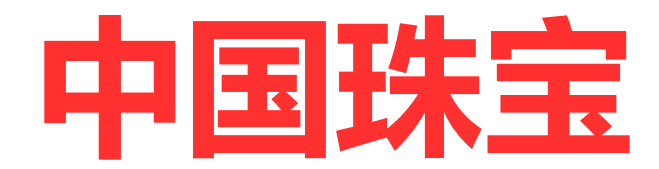

# **客户端操作指引**

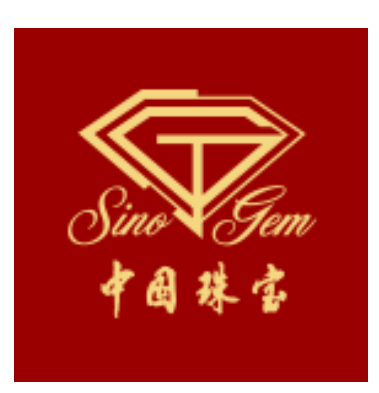

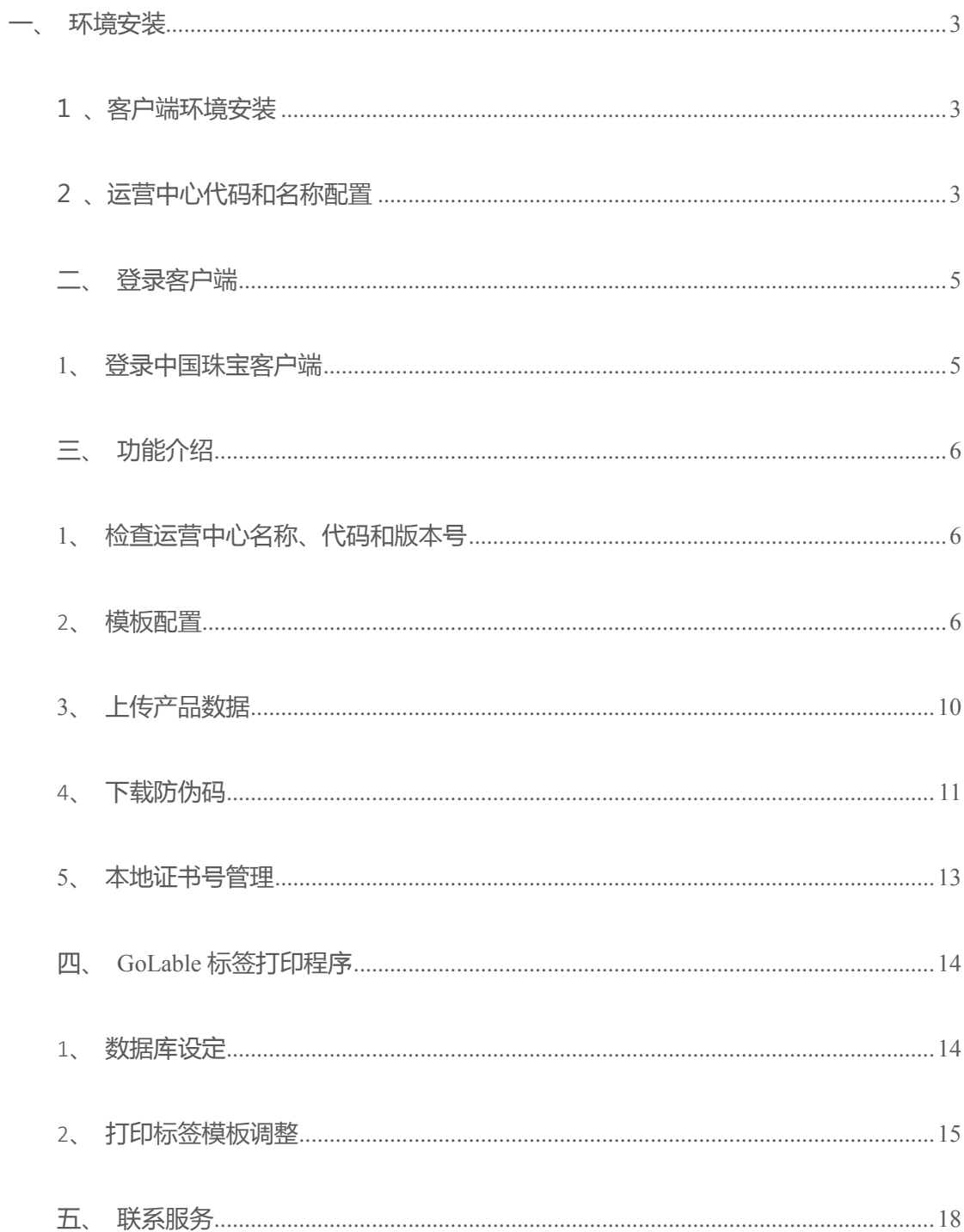

# 目录

# **一、环境安装**

### 1**、客户端环境安装**

依次安装以下三个安装环境,按照提示完成安装。(**电脑是 Win7 以上操作系统**)

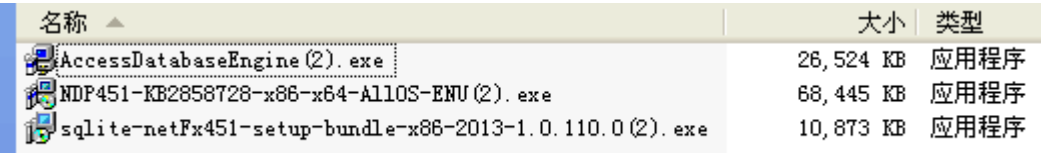

# **2、运营中心代码和名称配置**

在 D 盘中新建 youtun 文件夹,把中国珠宝客户端文件包放入,再新建一个导入文件夹和一

个导出文件夹

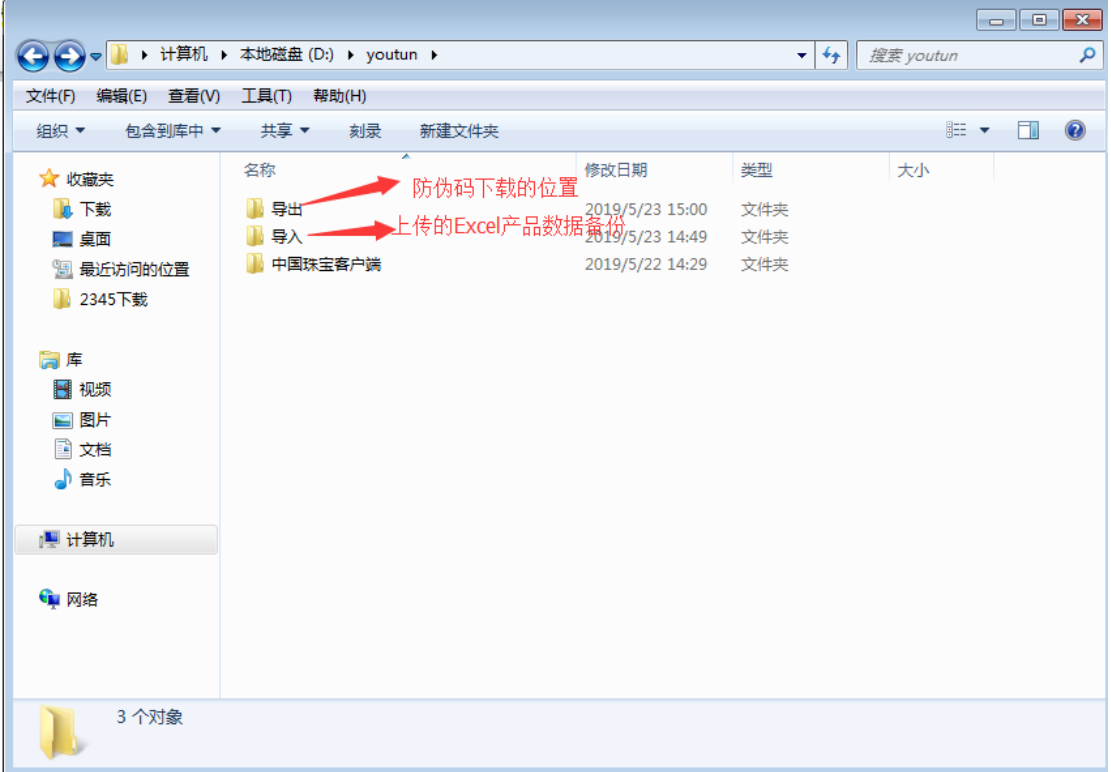

打开中国客户端,找到并打开 Config 文件夹

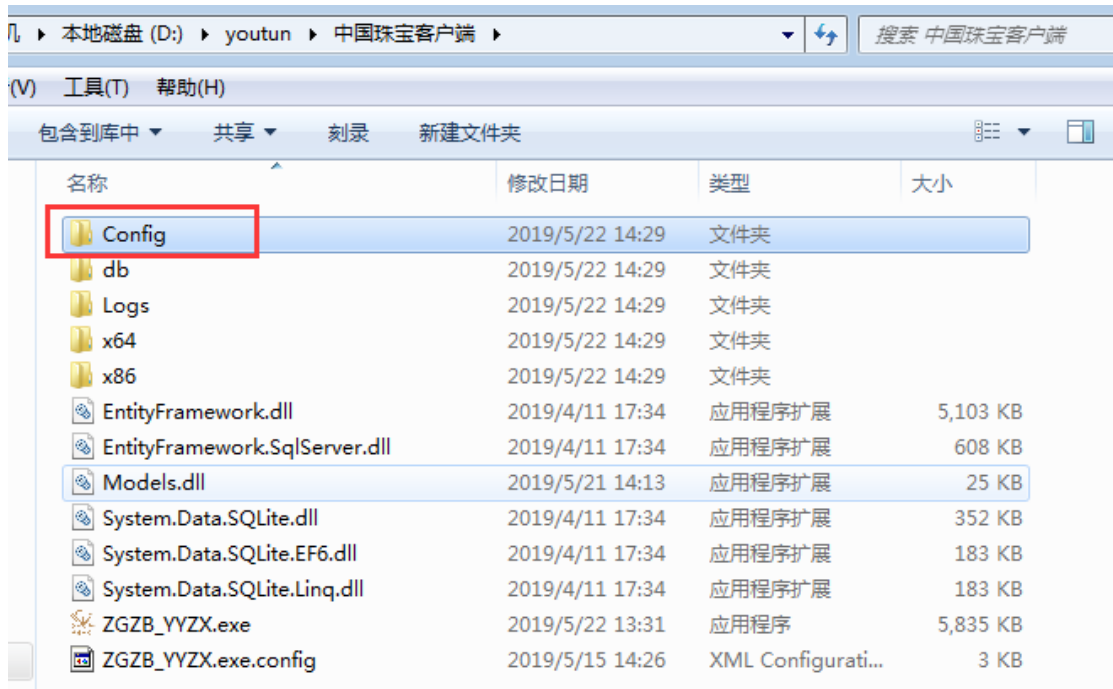

#### 用记事本打开方式打开 GlobleConfig.xml,修改运营中心代码和运营中心名称

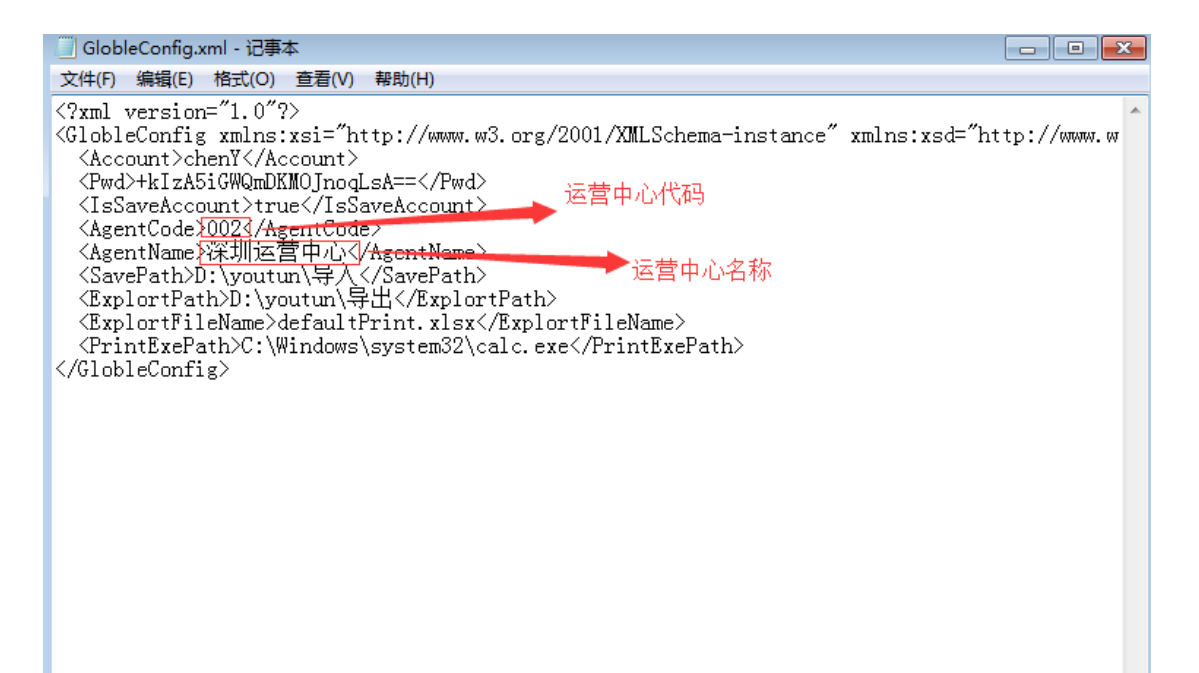

## 1**、登录中国珠宝客户端**

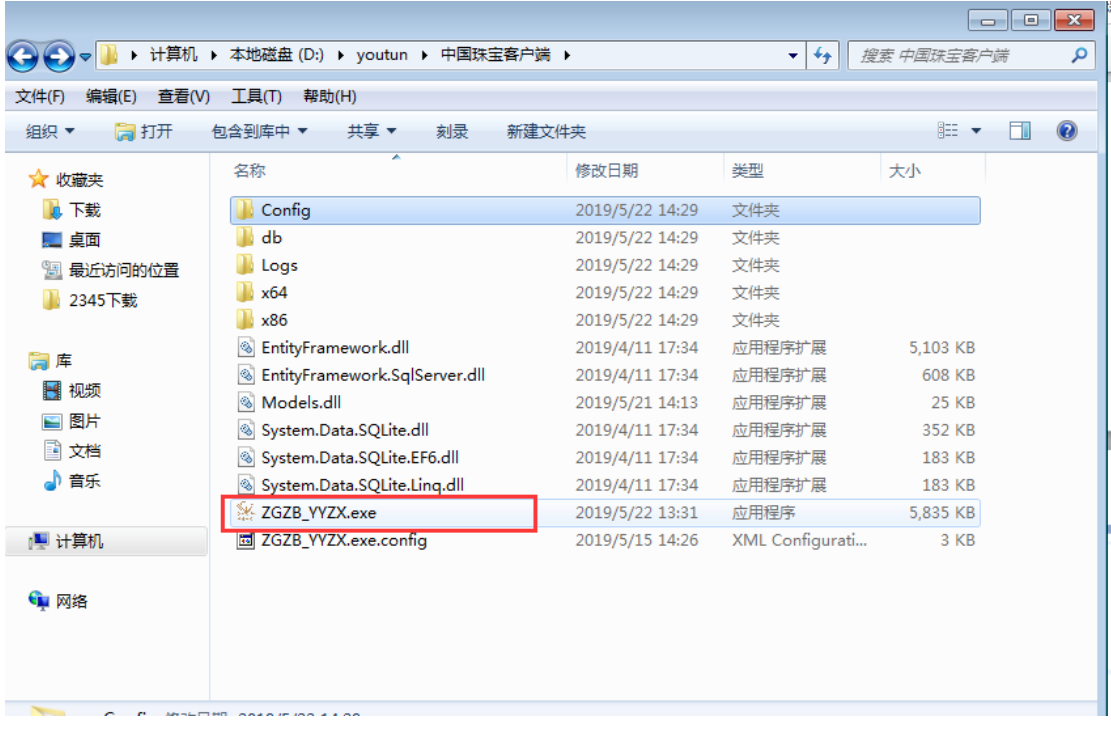

## 输入账号,密码登录

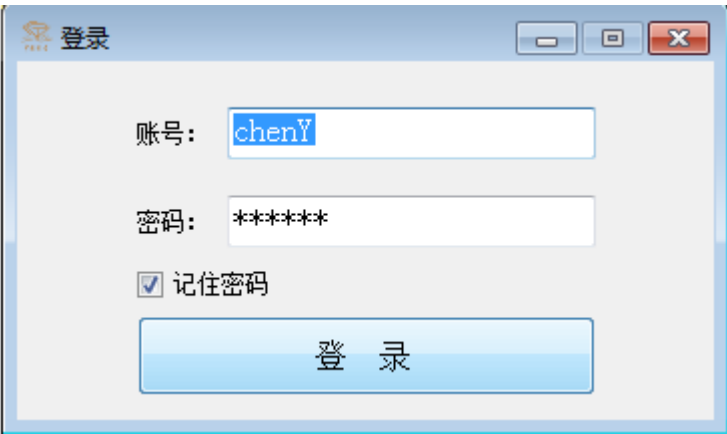

# **三、功能介绍**

# **1、检查运营中心名称、代码和版本号**

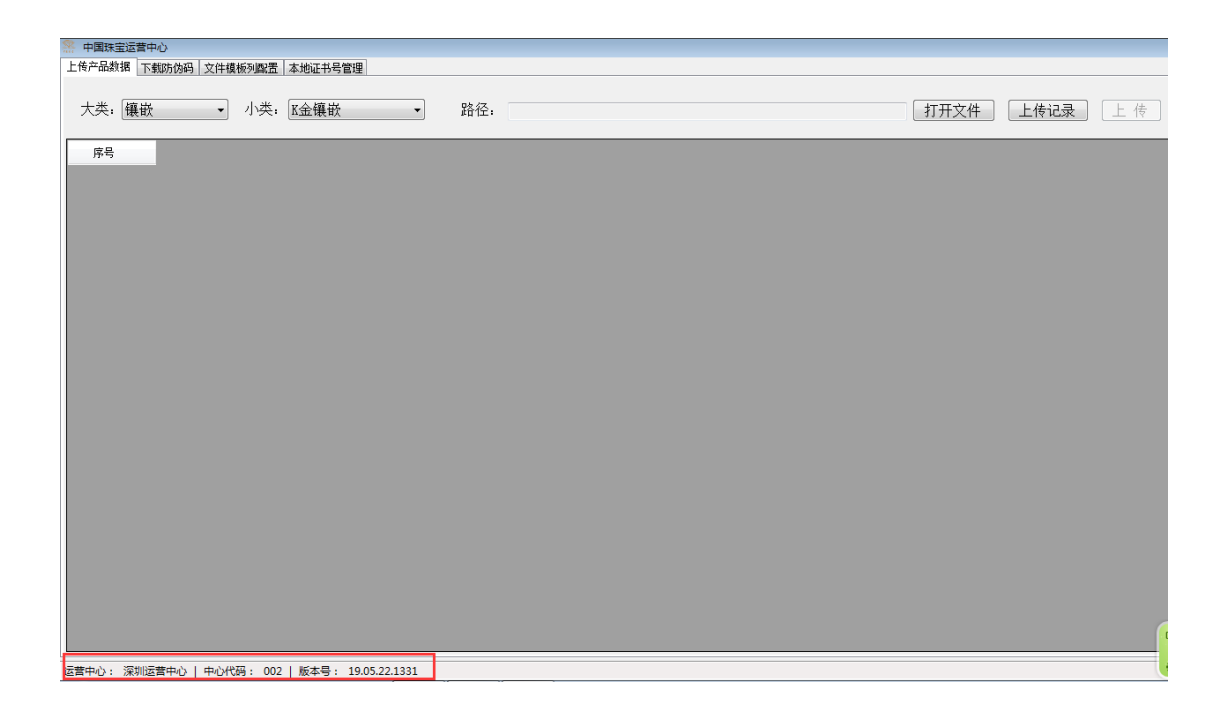

# **2、文件模板列配置**

**——新模板配置**

选择文件模板列配置,新增模板

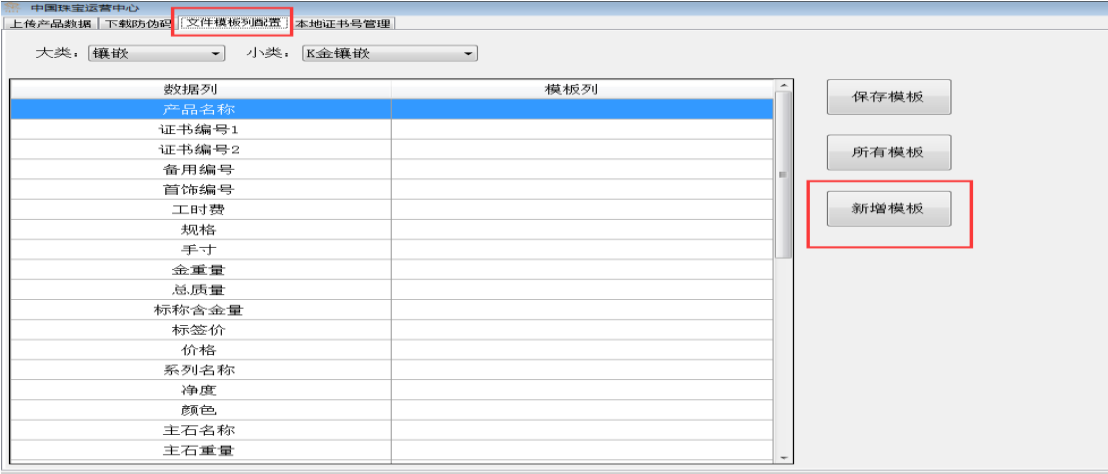

运营中心: 深圳运营中心 | 中心代码: 002 | 版本号: 19.05.22.1331

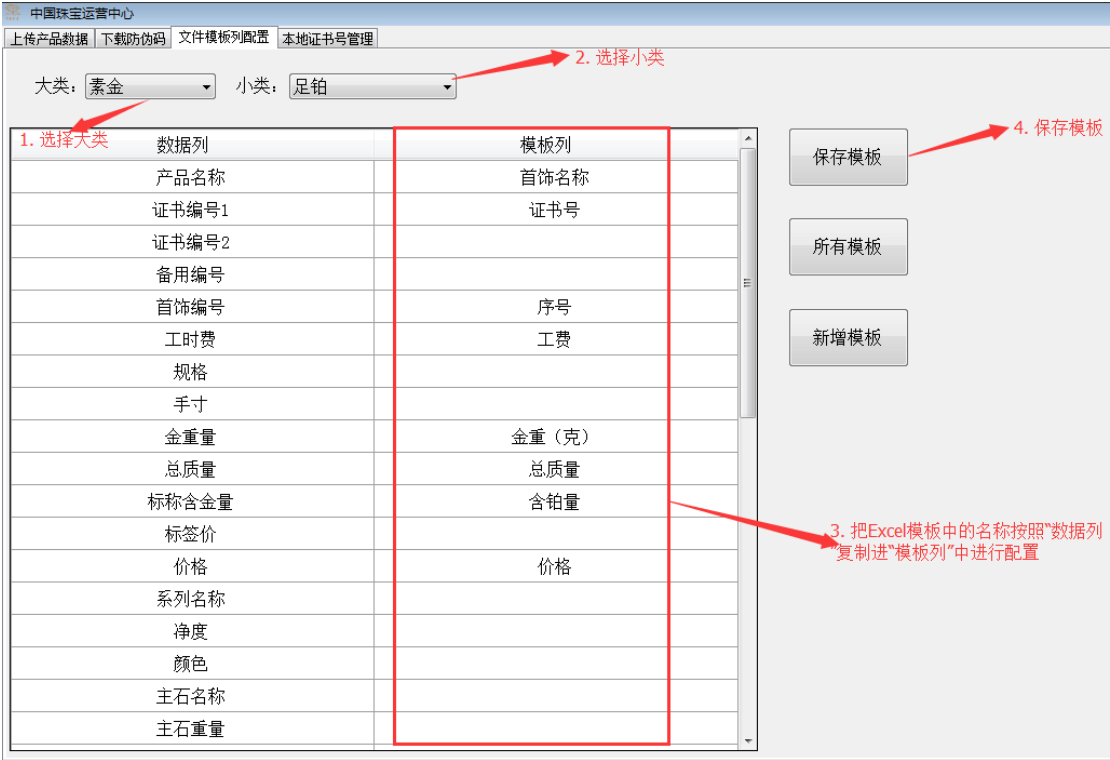

#### 新模板保存成功。

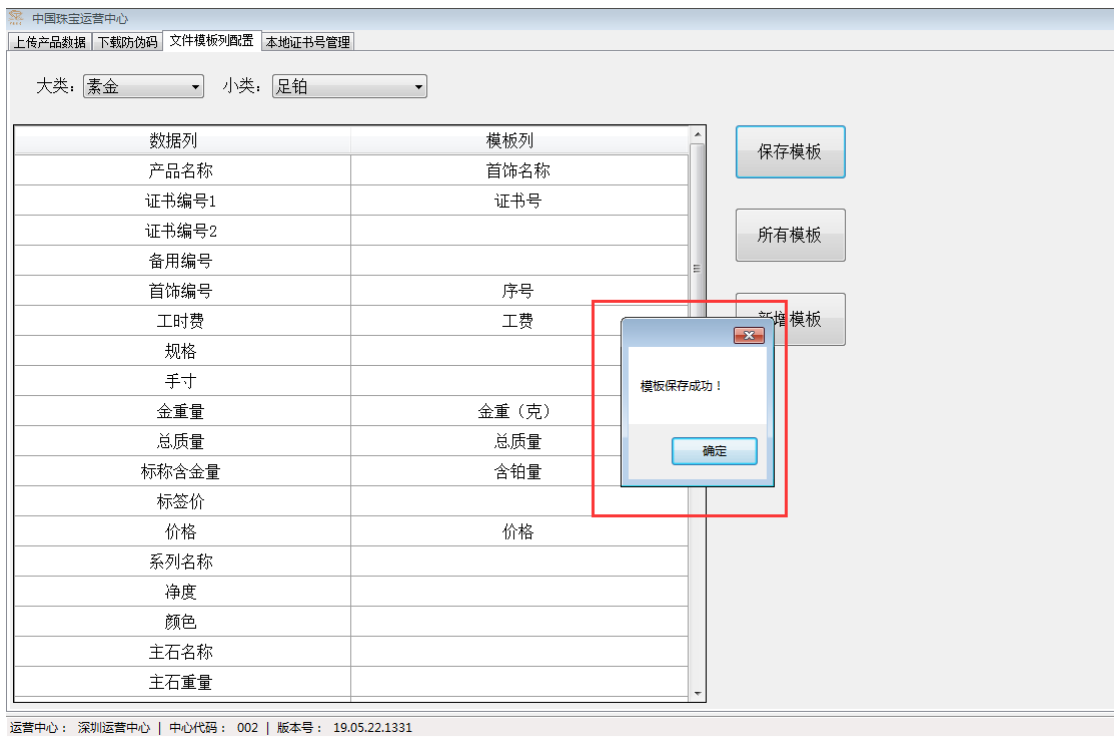

**——Excel 产品模板**

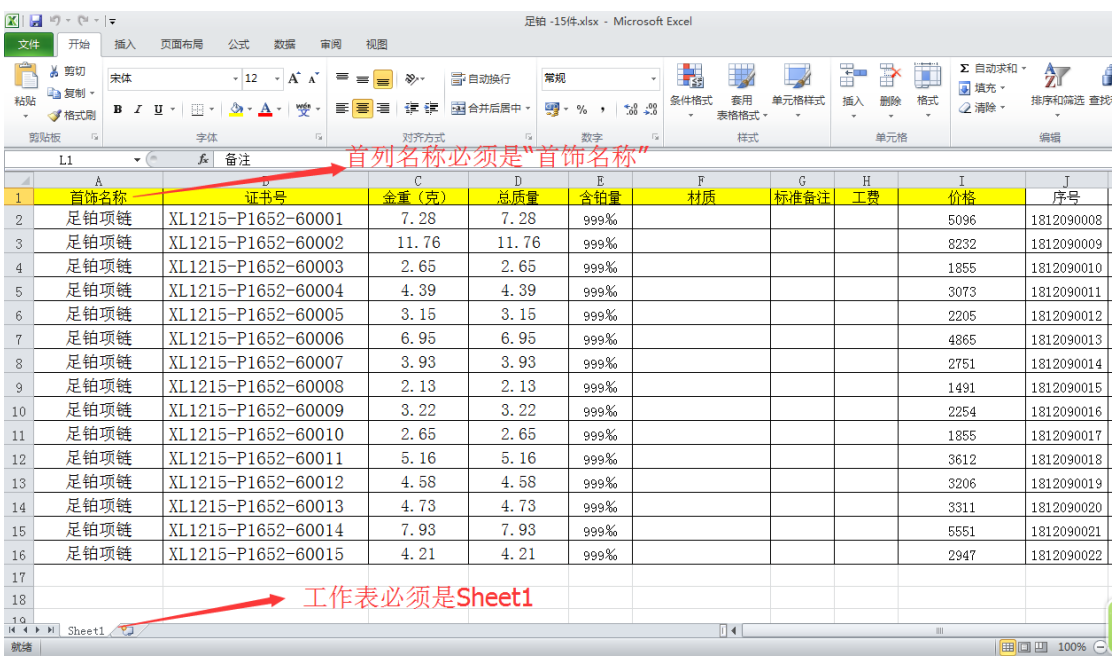

Excel 模板的首列名称必须是首饰名称,工作表名称必须是 Sheet1。

**——所有模板**

选择"所有模板",可以查看所有已新增的模板

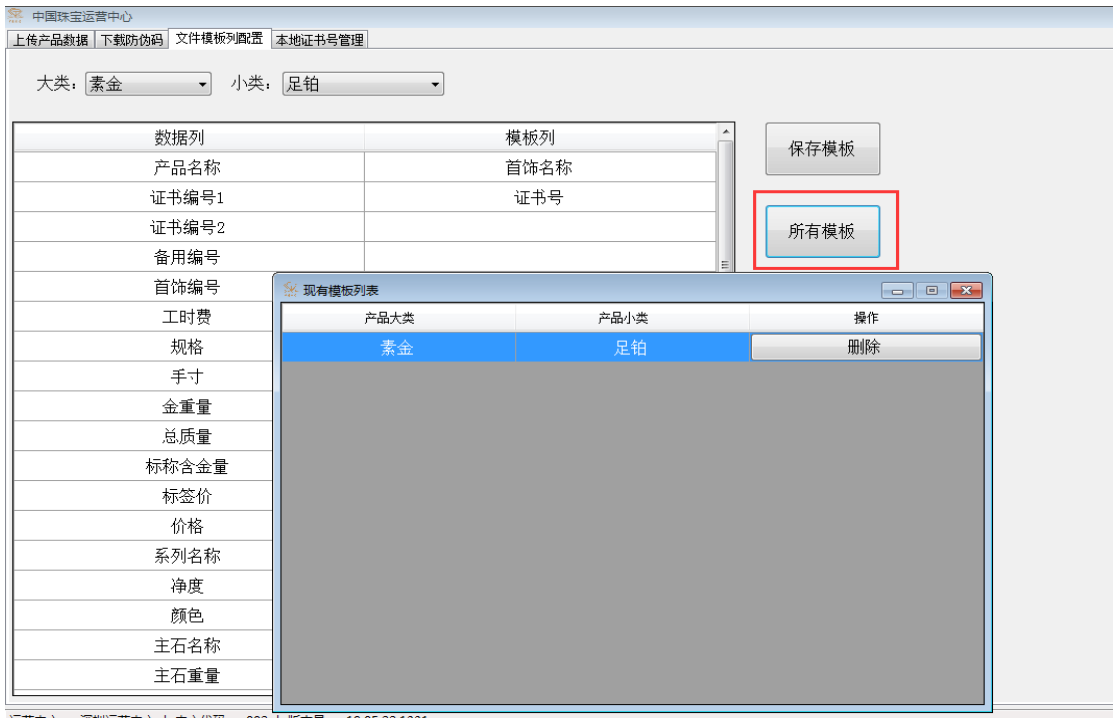

运营中心: 深圳运营中心 | 中心代码: 002 | 版本号: 19.05.22.1331

**——修改模板**

双击已新增的模板,可以查看和修改模板内容。

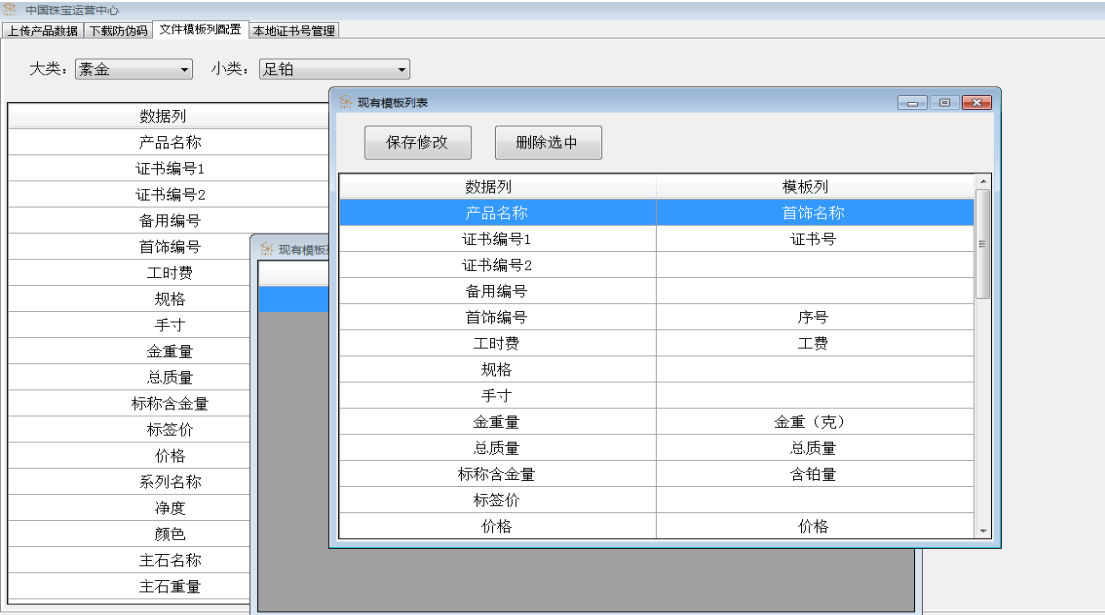

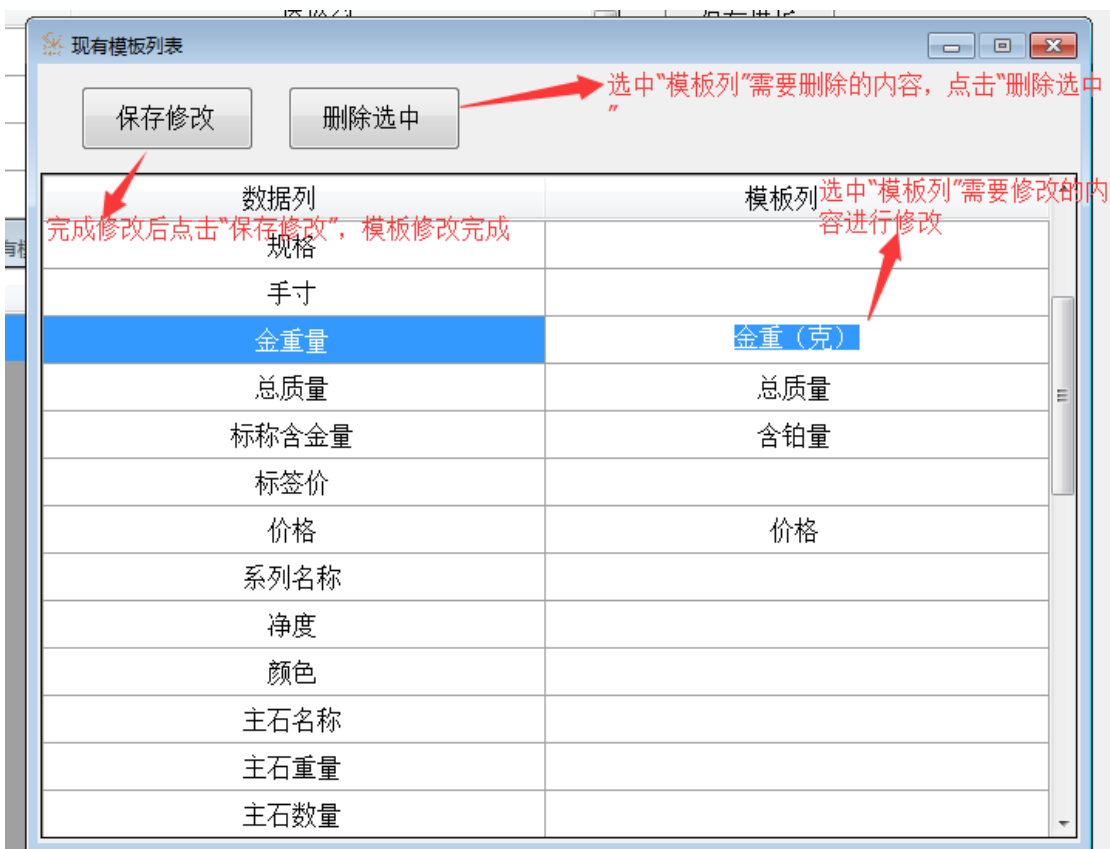

# **、上传产品数据**

# 模板配置完成,上传产品数据

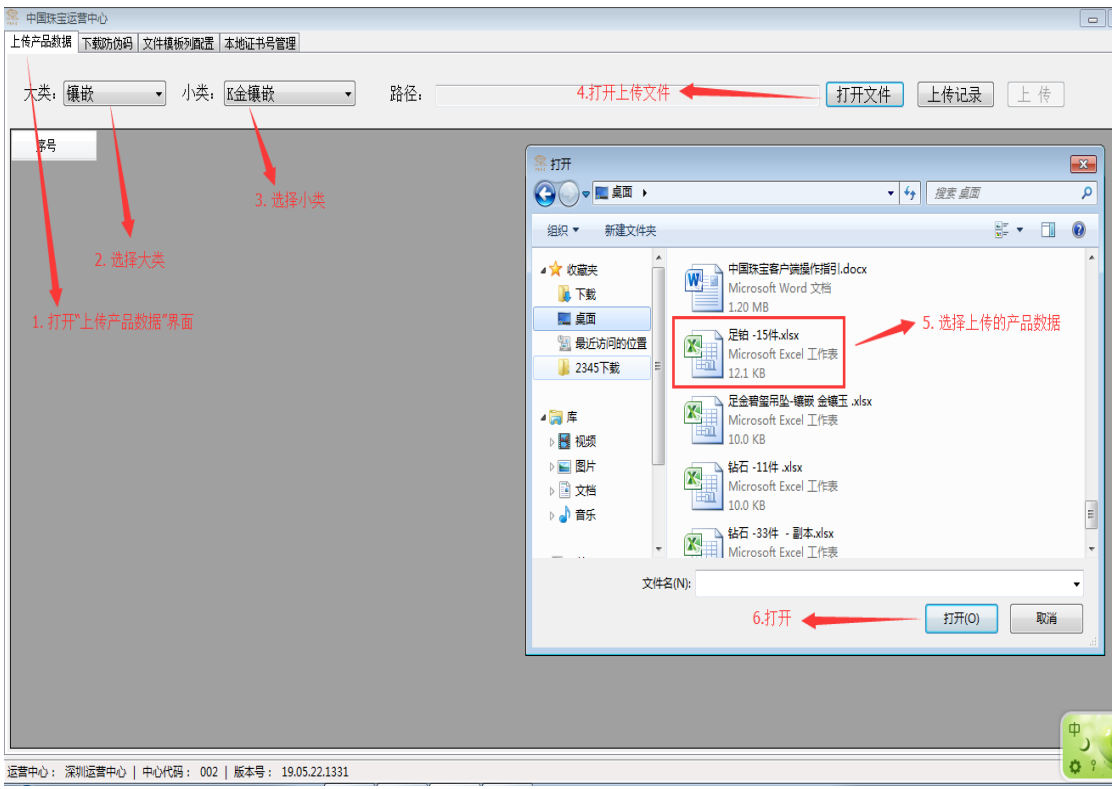

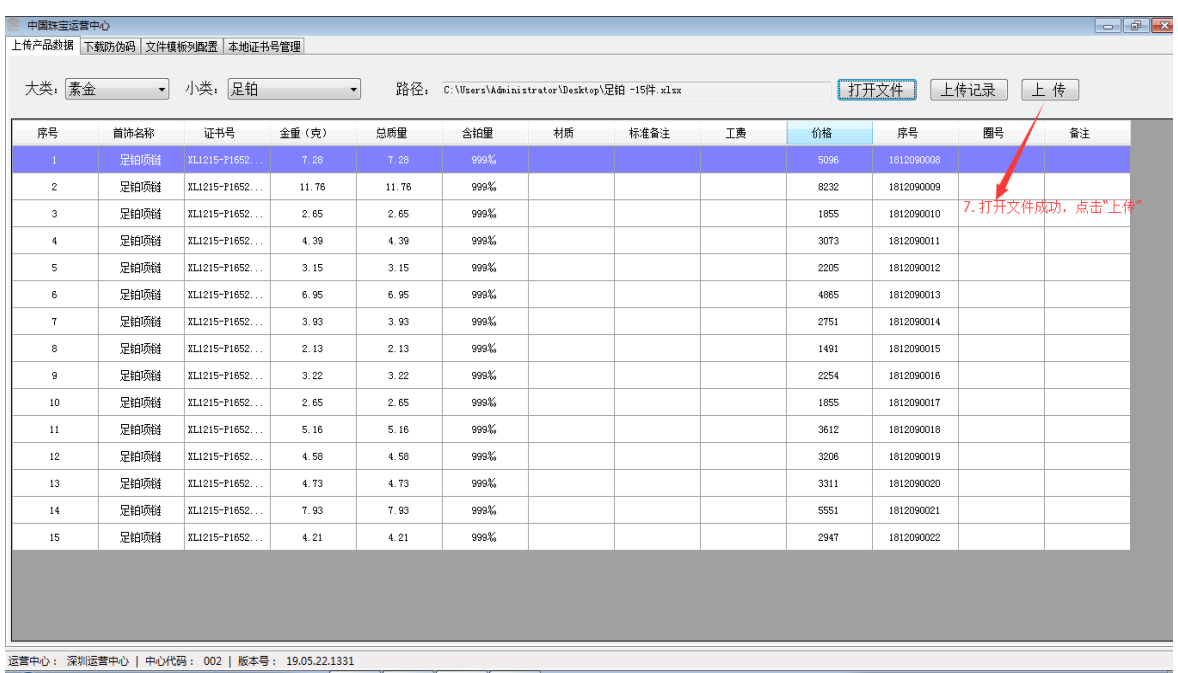

#### 数据上传成功

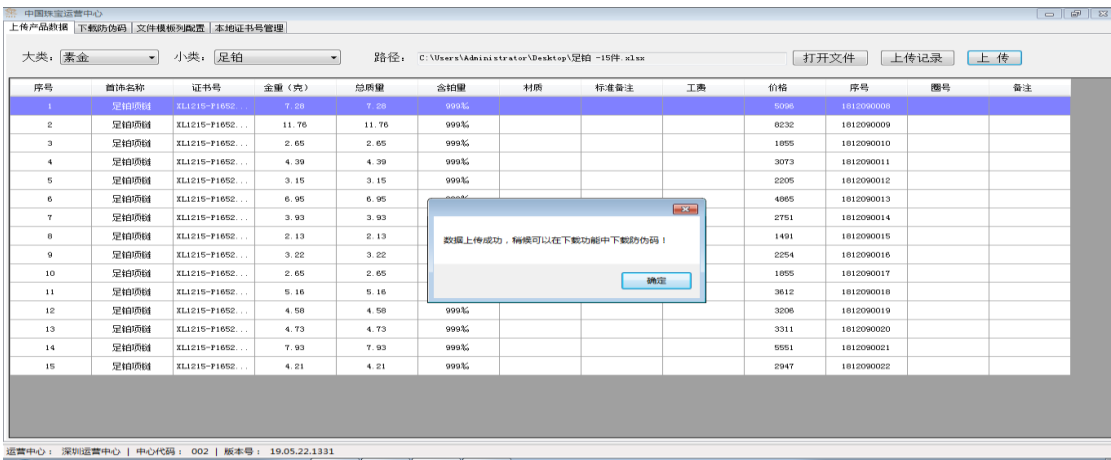

#### **4、下载防伪码**

**——查看所有未下载批次**

下载防伪码

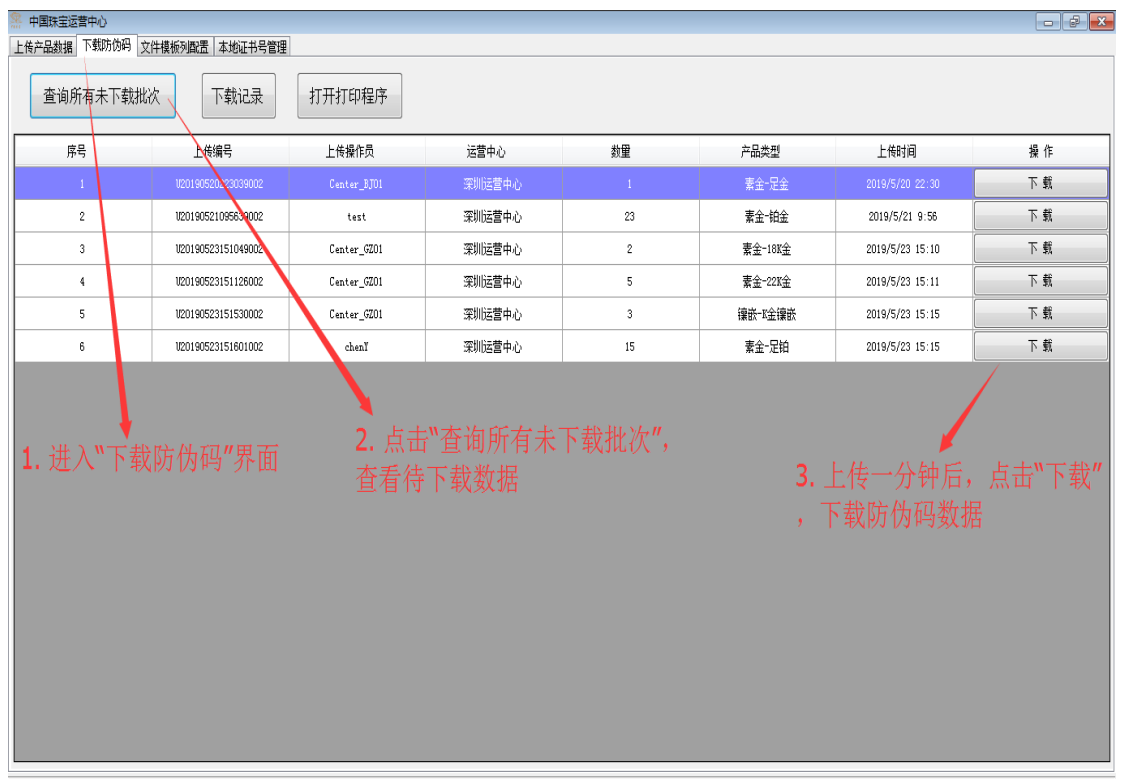

运营中心: 深圳运营中心 | 中心代码: 002 | 版本号: 19.05.22.1331

# 防伪码下载完成

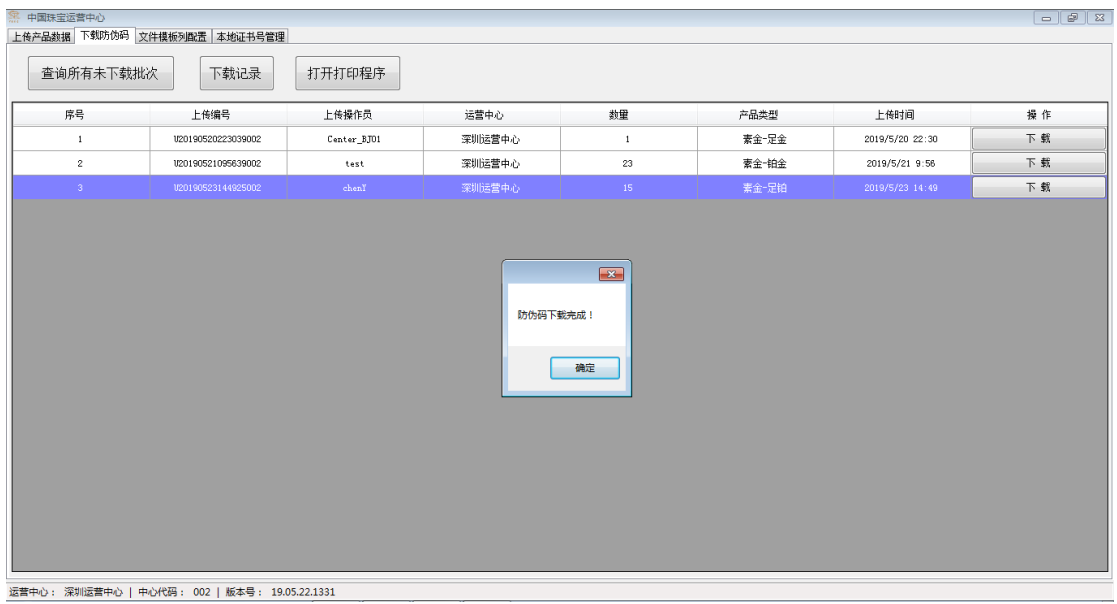

**——下载记录**

## 防伪码下载位置查看

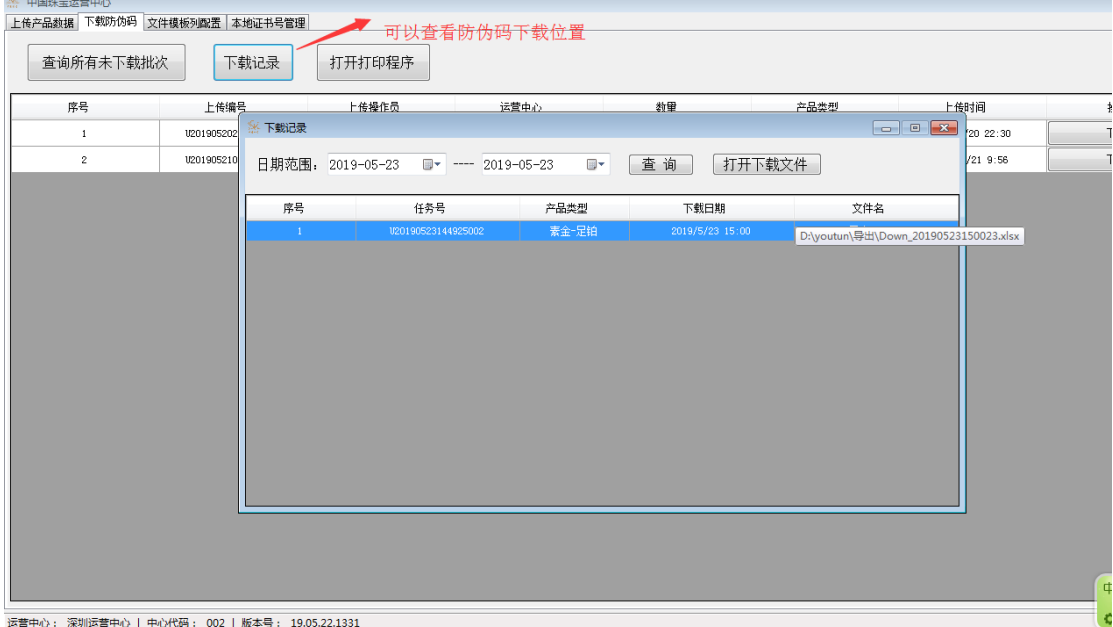

# **5、本地证书号管理**

**——全部删除**

### 按照上传日期查询,可以全部删除当天上传证书号

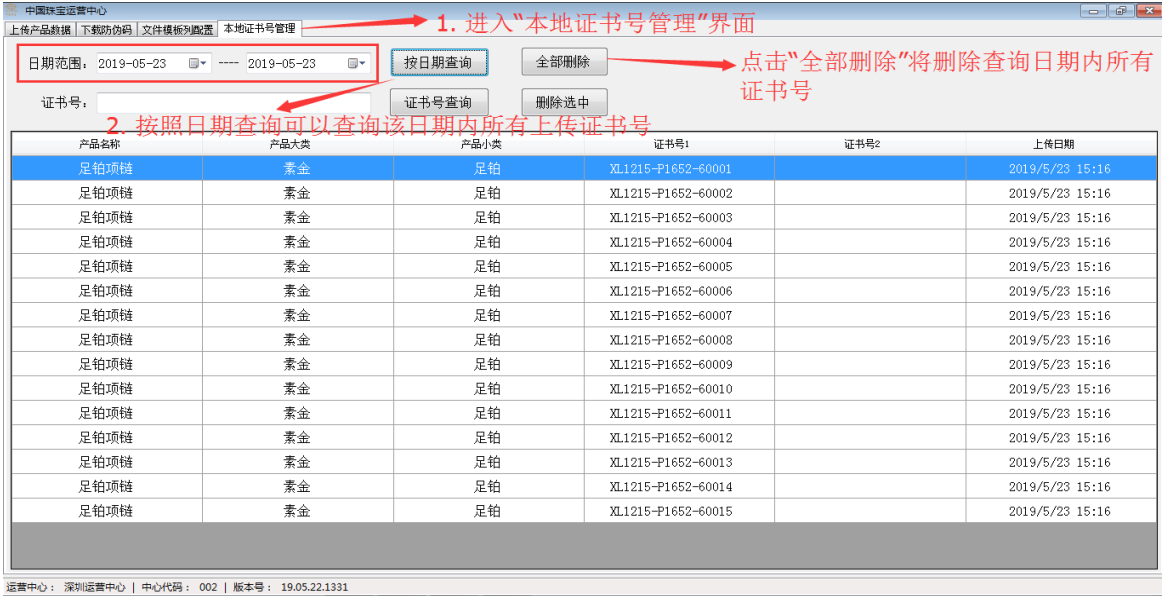

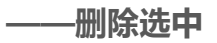

### 单个查询删除(**本地证书号删除后,还需通知中国珠宝相关负责人删除数据库中证书号**)

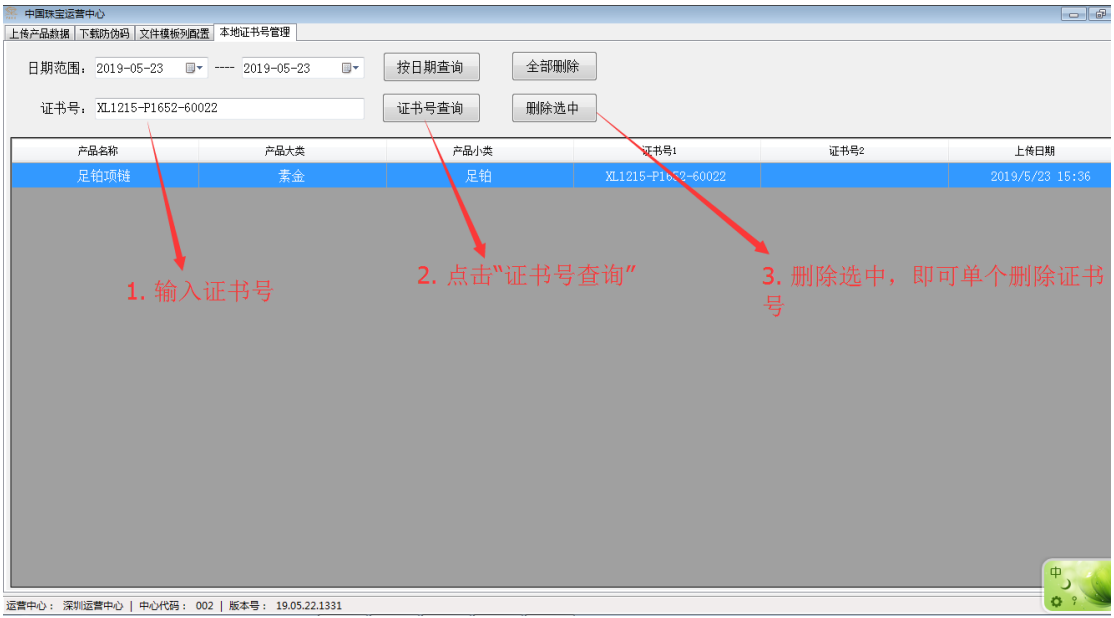

# **四、GoLable 标签打印程序**

## **1、数据库设定**

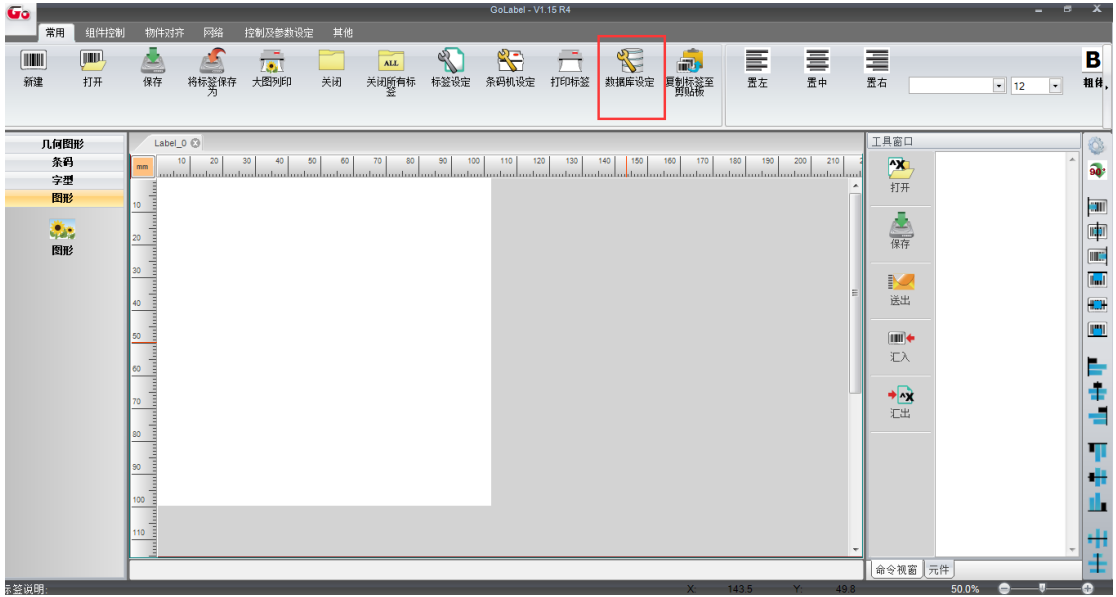

#### **点击数据库设定**

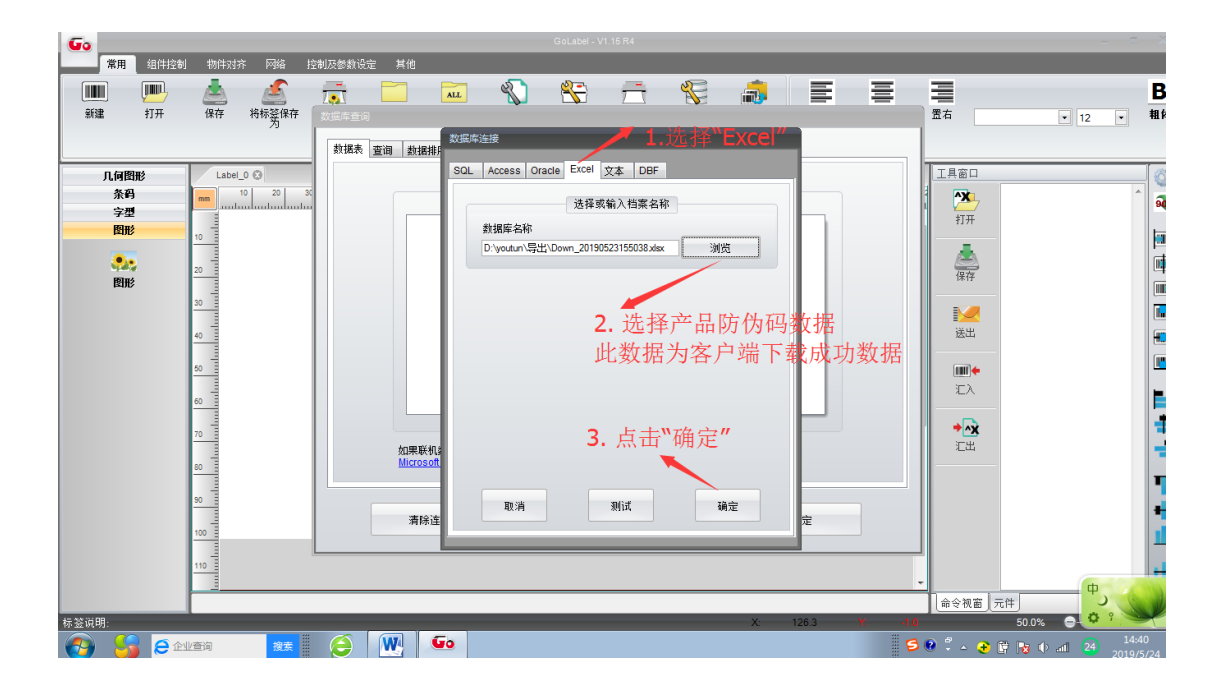

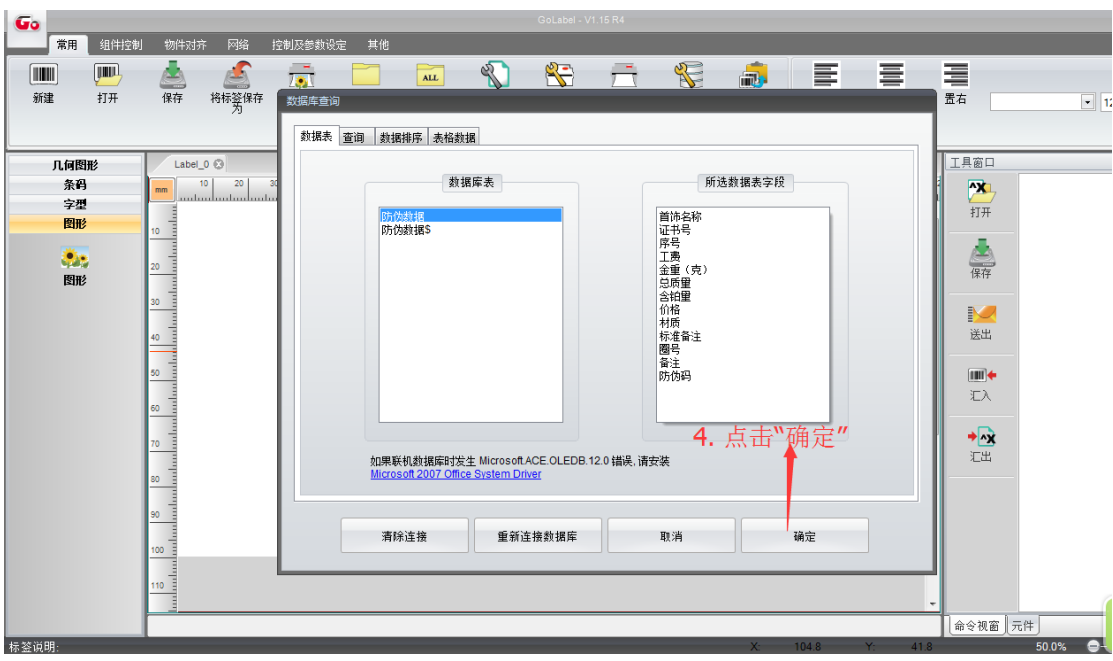

# **、打印标签模板调整**

选择一个现有模板

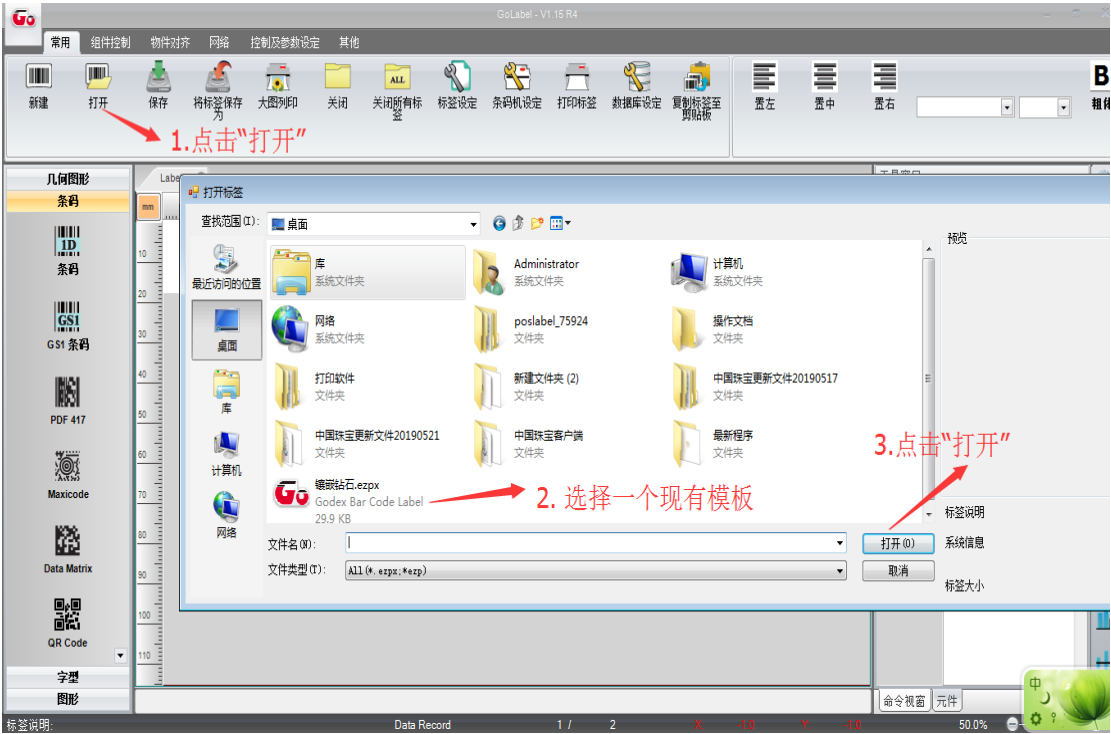

双击二维码

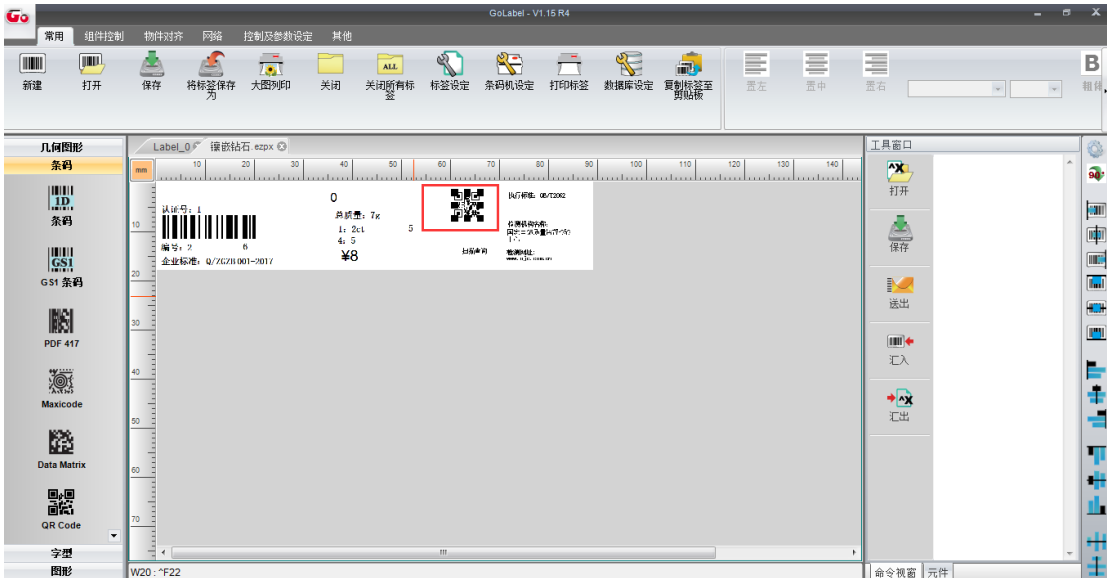

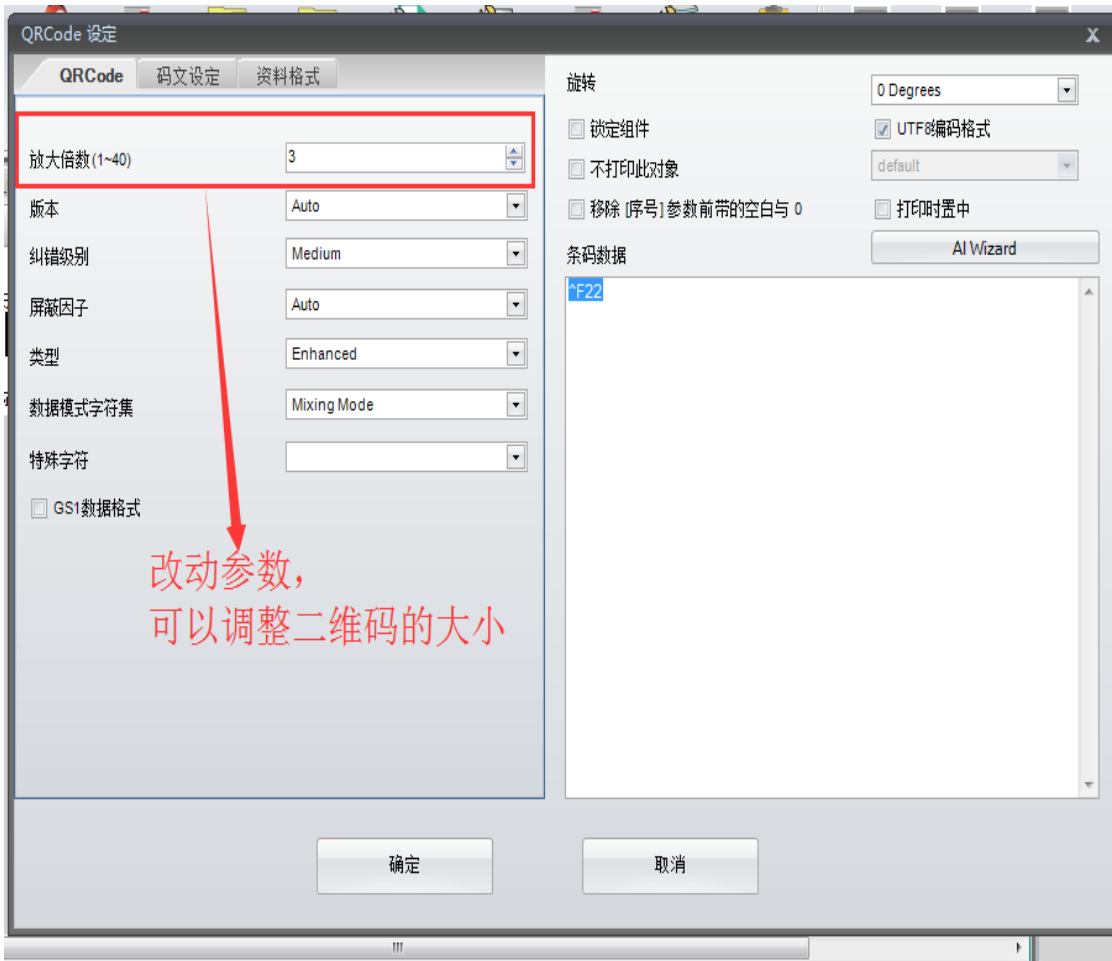

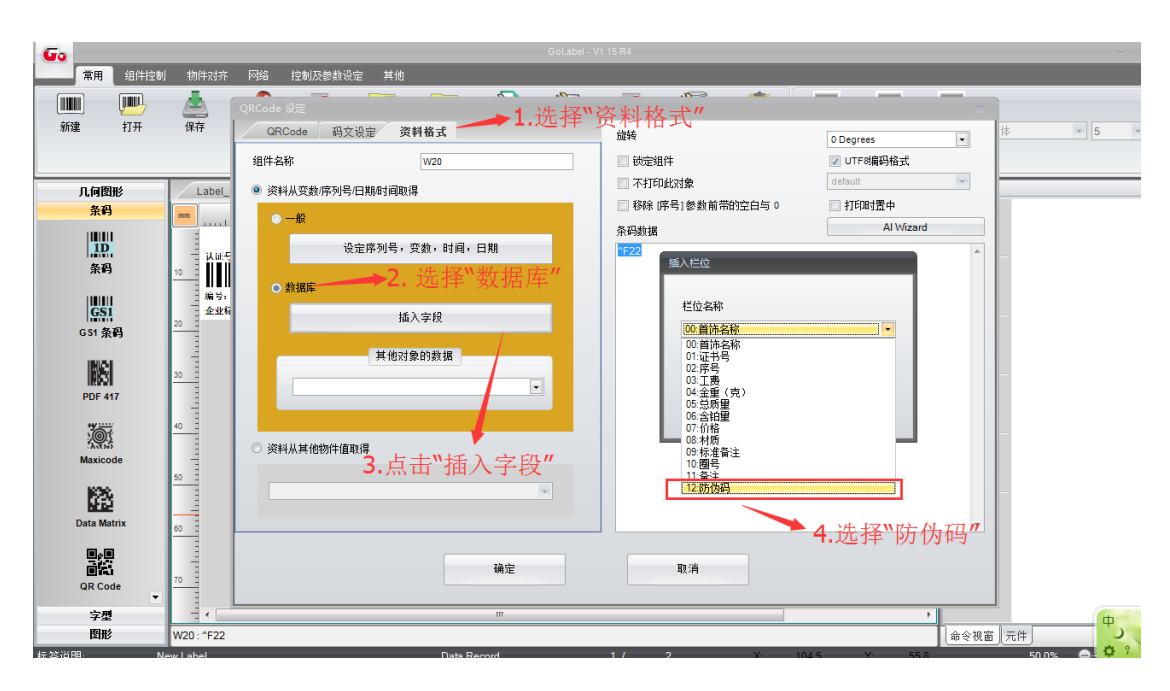

#### 插入字段(**其余产品内容可以按照此方法插入字段**)

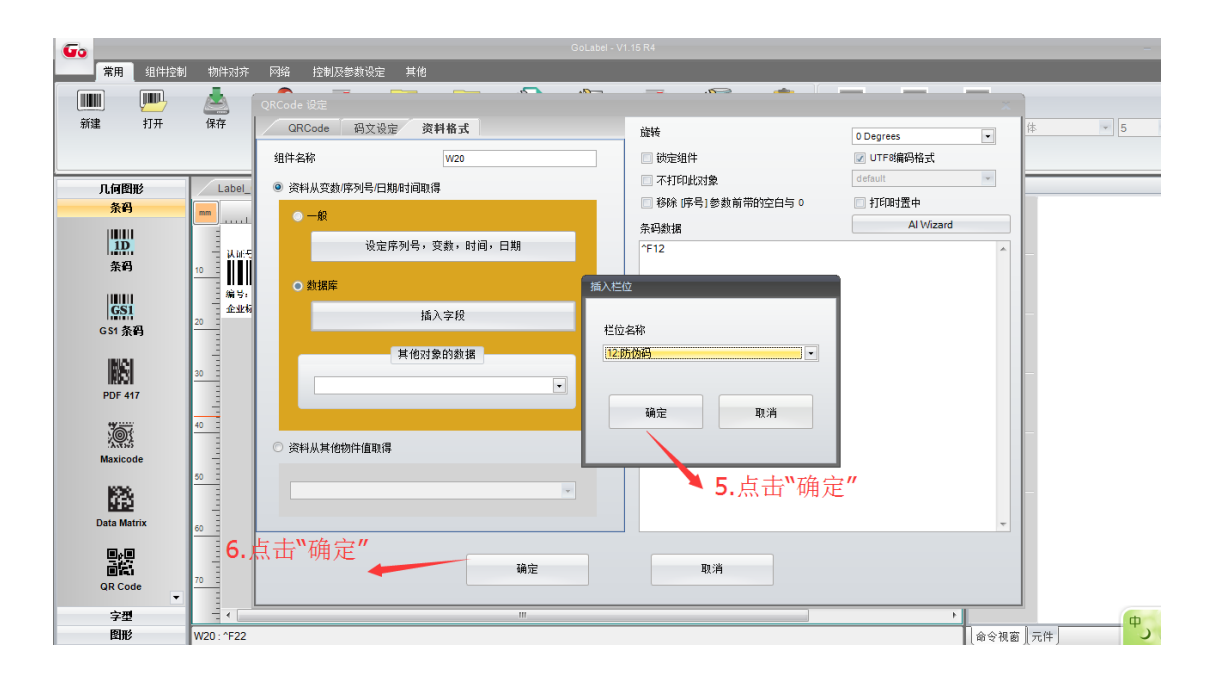